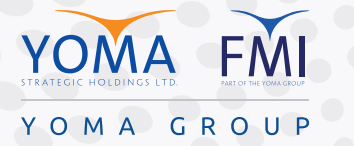

## **High Fidelity Music Mode on Microsoft Teams**MICROSOFT TEAMS o ε "HIGH FIDELITY MUSIC MODE" ή ψεβει

High fidelity music mode provides you with the capability to create a richer sound experience when you transmit music, video and recording to listeners during Teams meeting or call. Please note that this setting is only suitable for sharing music and recording content, not for regular calls, meetings and speech.

Microsoft Teams ဖြင့် အစည်းအဝေး (သို့) ပုံမှန်ခေါ်ဆိုမှုပြုလုပ်နေစဉ်အတွင်း ဂီတ၊ သီချင်းသံ၊ ဗီဒီယိုနှင့် အသံဖိုင်များကို "High fidelity music mode" အသုံးပြု၍ ထုတ်လွှင့်ခြင်းဖြင့် တစ်ဖက်လူမှ ပိုမိုကြည်လင်ပြတ်သားစွာ ကြားနိုင်မှာဖြစ်ပါသည်။ အဆိုပါလုပ်ဆောင်ချက်သည် ဂီတ၊ သီချင်း၊ ဗီဒီယိုနင့် အသံဖိုင်များအတွက်သာ အသုံးပြုရန်သင့်လျော်ပြီး ပုံမှန်ခေါ်ဆိုမှုများနင့် အစည်းအဝေးအတွင်း စကားပြောဆိုခြင်းများ အတြက္ အေထာက္အကူမျဖစ္ေစပါ။

Step 1 - Before joining a meeting or call, go to Settings > Devices > High fidelity music mode and switch the toggle to on.

အဆင့် ၁ - အစည်းအဝေး သို့မဟုတ် ခေါ်ဆိုမှုတစ်ခု မပြုလုပ်မီ Setting သို့ ဝင္ေရာက္ကာ Devices ေအာက္ရွိ "High fidelity music mode" ကို ႏွိပ္ပါ။

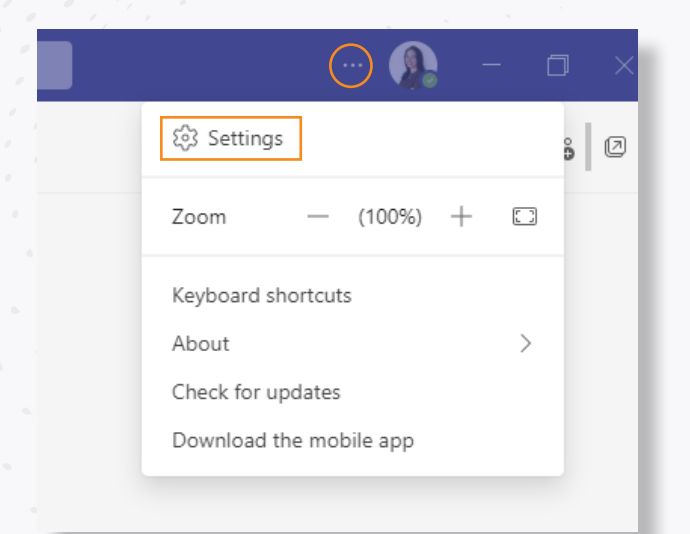

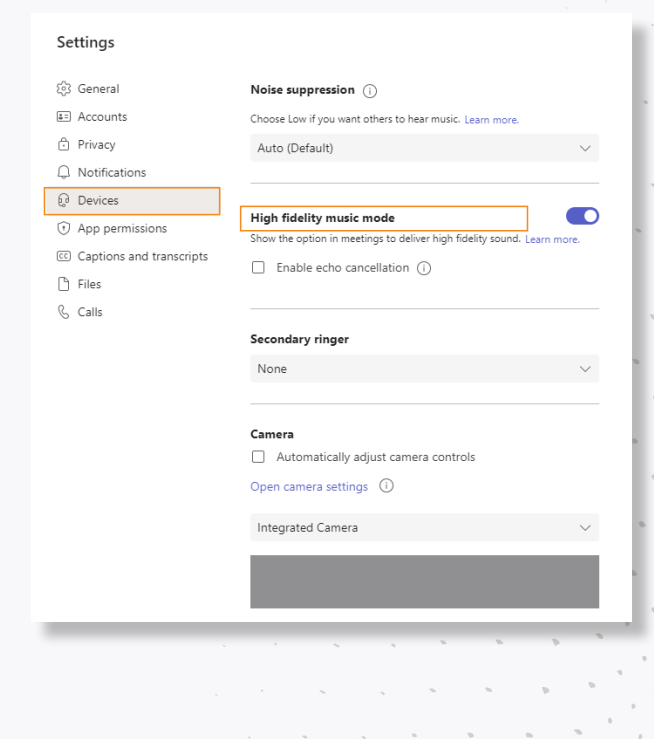

Step 2 - Just before you start playing any music, video and recording during the meeting, click on the music note at the right top of your meeting window and you're now ready to transmit. Once you're done, click the music note again to disable "high fidelity music mode".

အဆင့္ ၂ - အစည္းအေဝးအတြင္း ညာဘက္ထိပ္ရွိ "Music note" ကို နိုပ်ပြီးေနာက် ဂီတ၊ သီချင်း၊ ဗီဒီယိုနှင့် အသံဖိုင်များ ကို ထုတ်လွင့် နိုင်ပါသည်။ ဂီတ၊ သီချင်း၊ ဗီဒီယိုနှင့် အသံဖိုင် များ ထုတ်လွင့်ခြင်းပြီးဆုံးသည်နှင့် တပြိုင်နက် "Music note" ကို ထပ္မံႏွိပ္၍ "high fidelity music mode" ကို ပိတ္ရပါမည္။

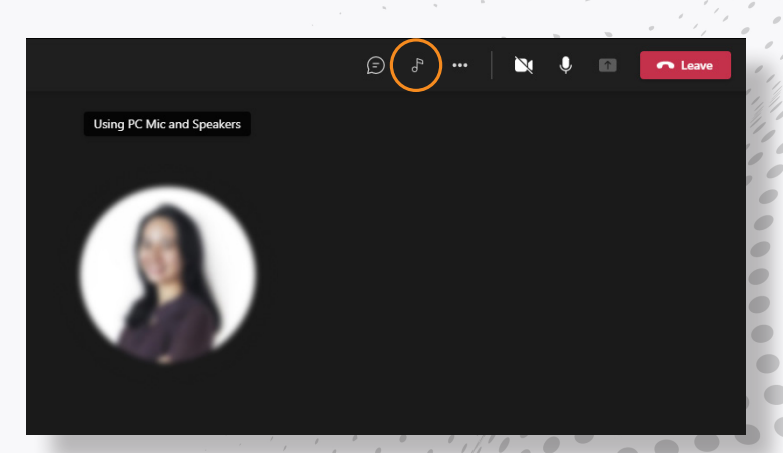

 $\blacksquare$